## **How to Enter Attendance Information**

**Please review these instructions before entering any attendance information and please remember that the purpose of this process is to identify students WHO NEVER ATTENDED as well as identify students who have attended (even just once) or who are otherwise active and participating in the course.**

Upon logging into the faculty web, click on either the Faculty Services tab at the top of the page or the *Faculty and Advisors* link in the menu:

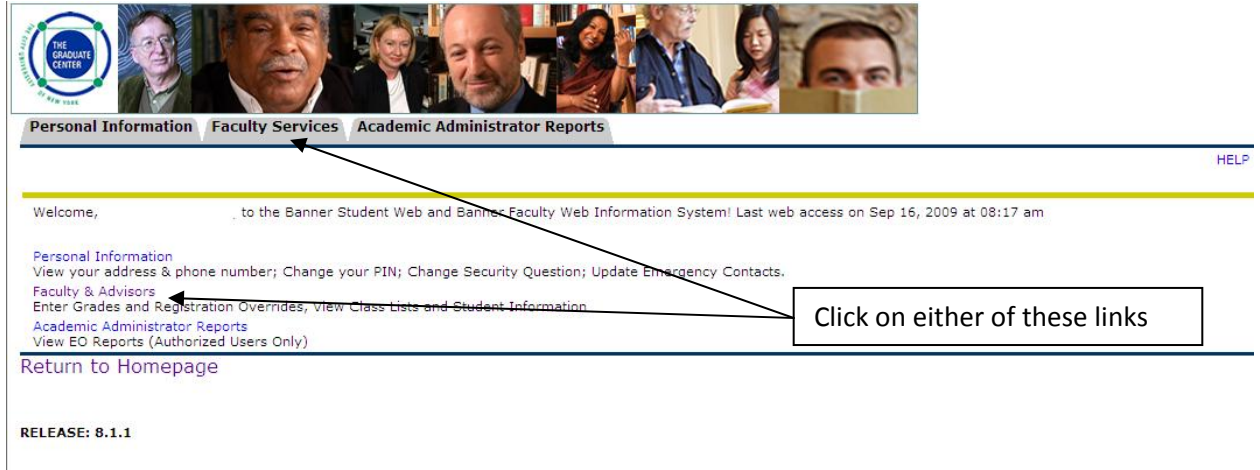

At the Faculty Services Menu, click on the *Submit Attendance* link:

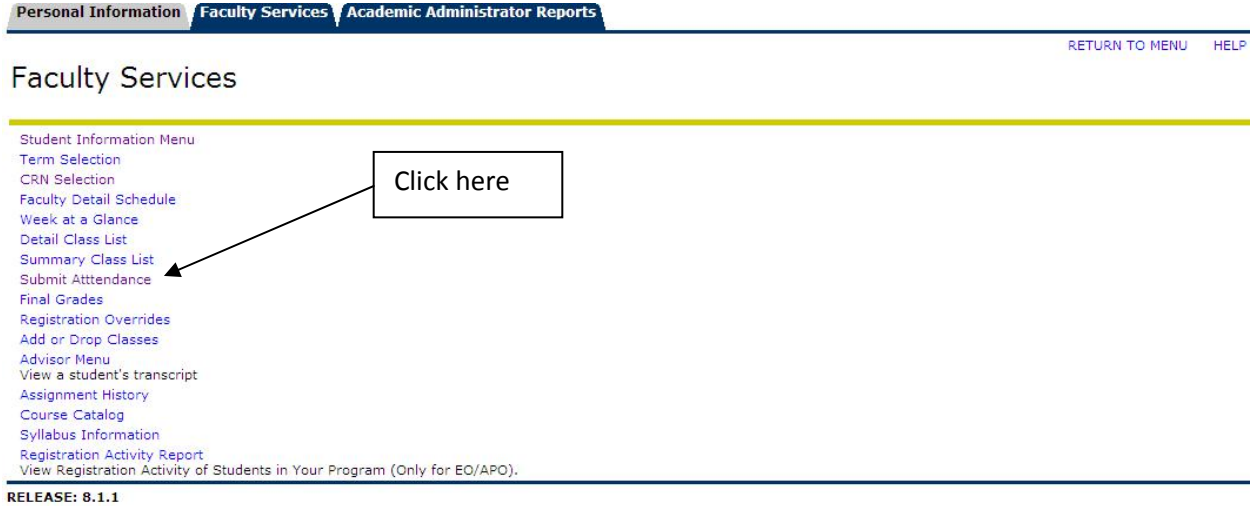

If you have not done so already, you will be prompted to select the appropriate term:

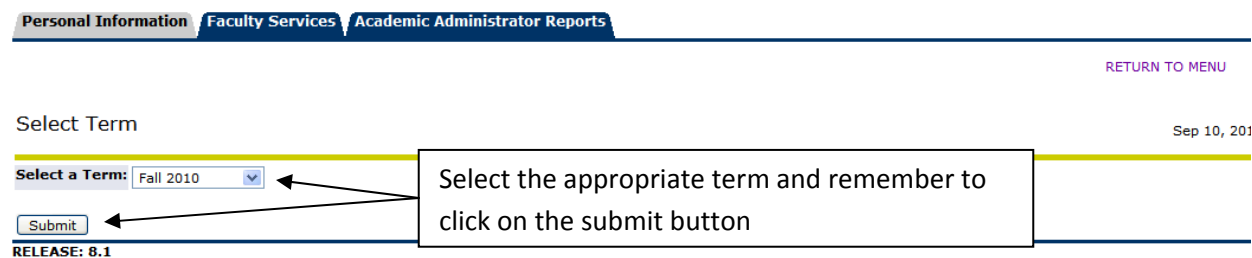

## Select the appropriate course:

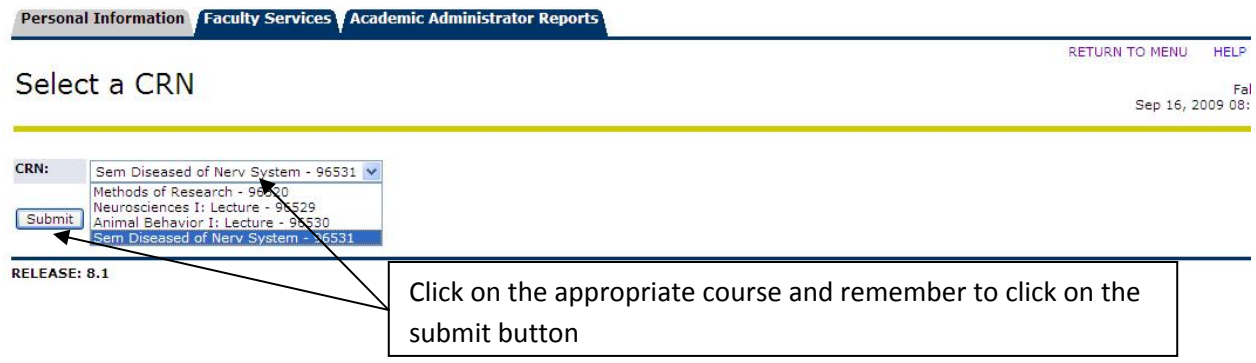

Your class roster for the selected course will appear. Please enter the number 1 if the student has attended (even if only once) or is otherwise active and participating in the course (most likely appropriate for independent study courses). Please enter the number 0 **IF THE STUDENT HAS NEVER ATTENDED.**

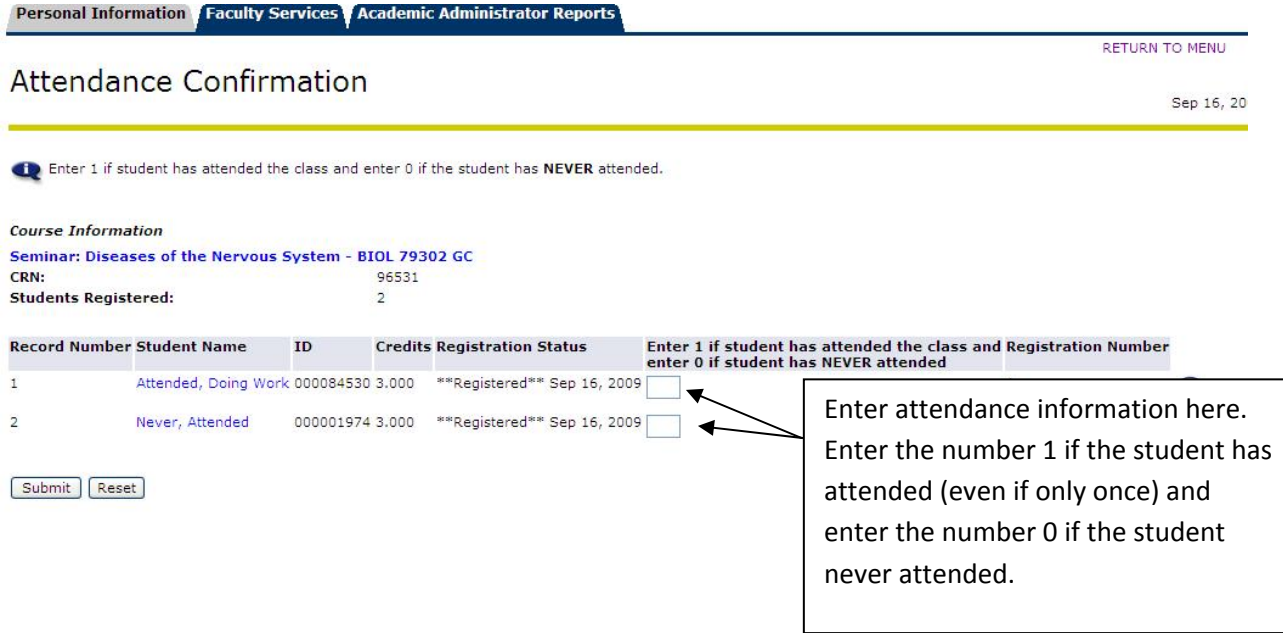

Remember to click on the submit button after you entered the appropriate attendance information:

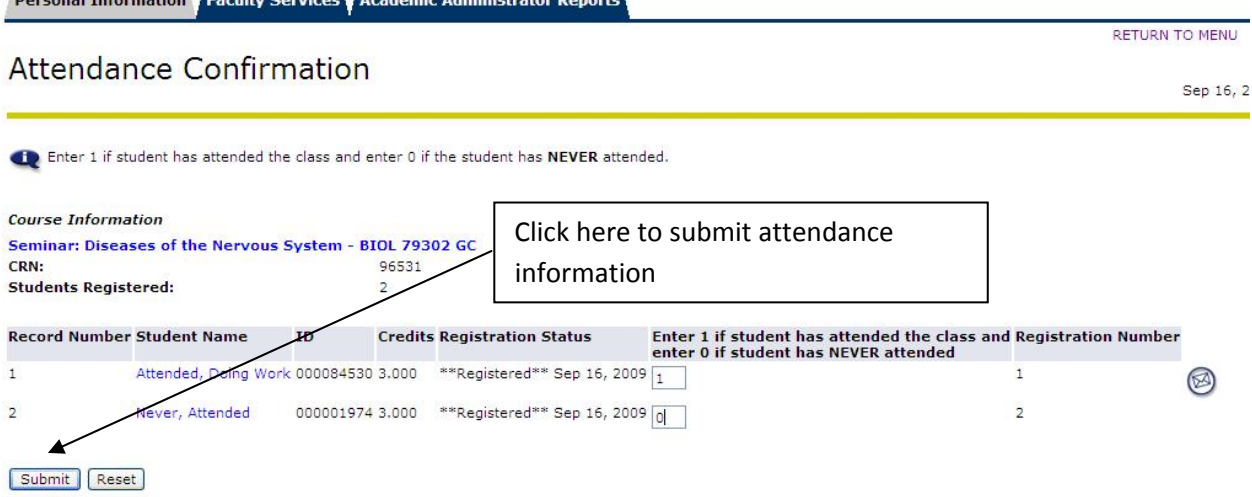

You will receive confirmation that the attendance information was entered:

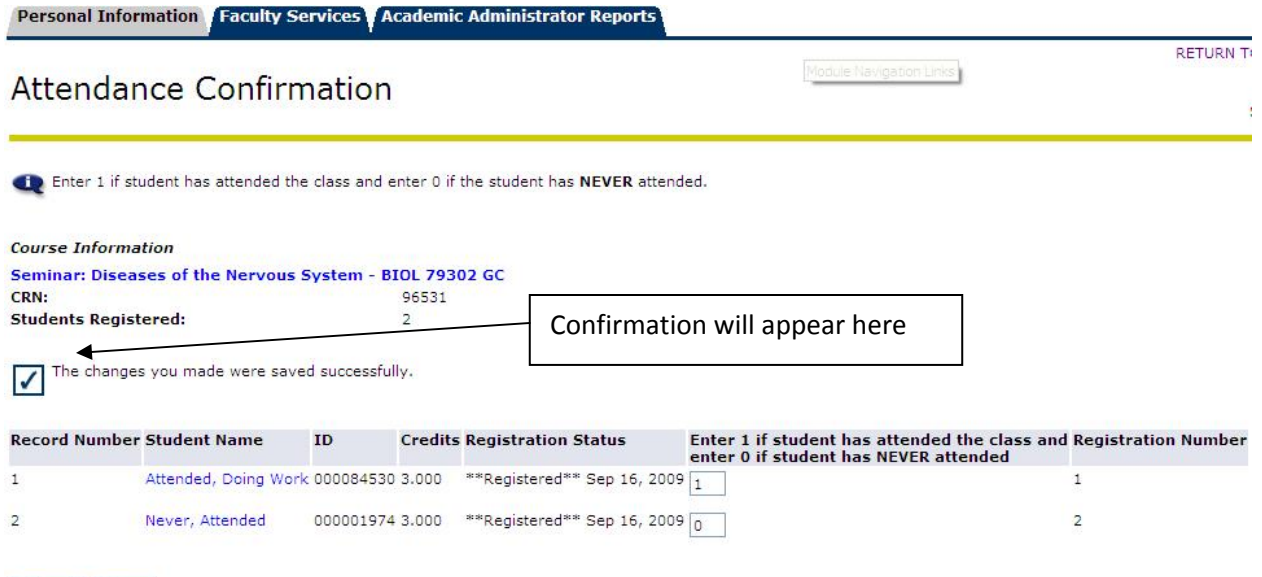

Submit Reset

**Doveonal Information Examine Constructs** 

If you wish to submit attendance information for multiple classes then follow the instructions on the next page for information on how to select the next class after successfully submitting the attendance information for the first class.

To select another class, first click on the *CRN Selection* link at the bottom of the page:

## **Attendance Confirmation**

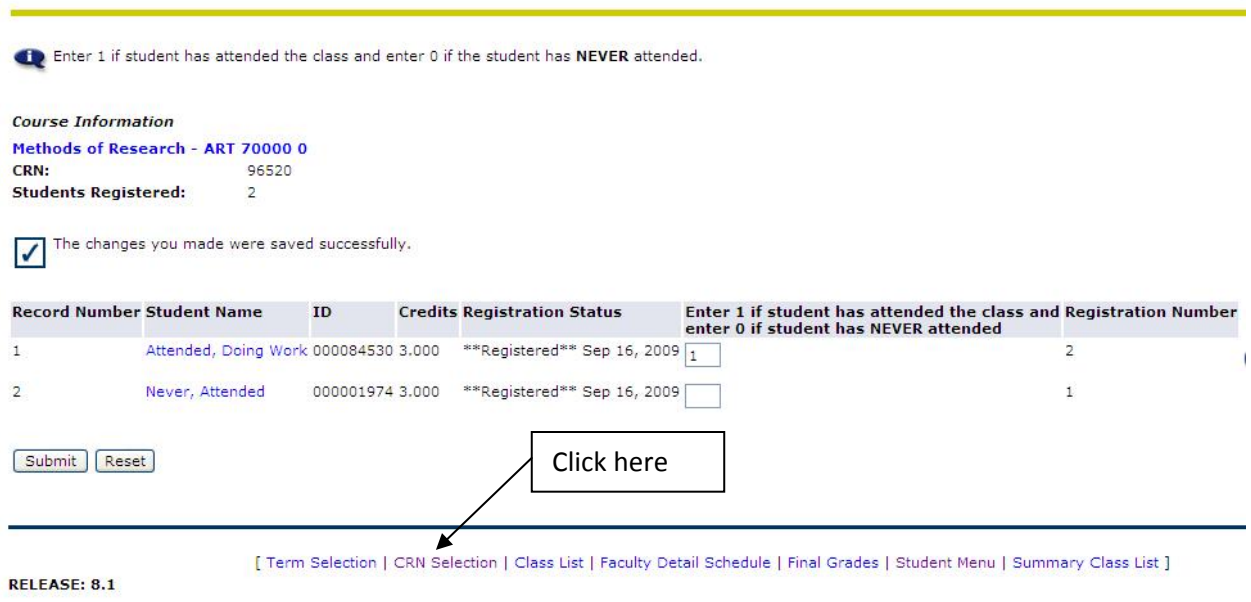

 $\epsilon$ 

Select the next class and remember to click on the Submit button:

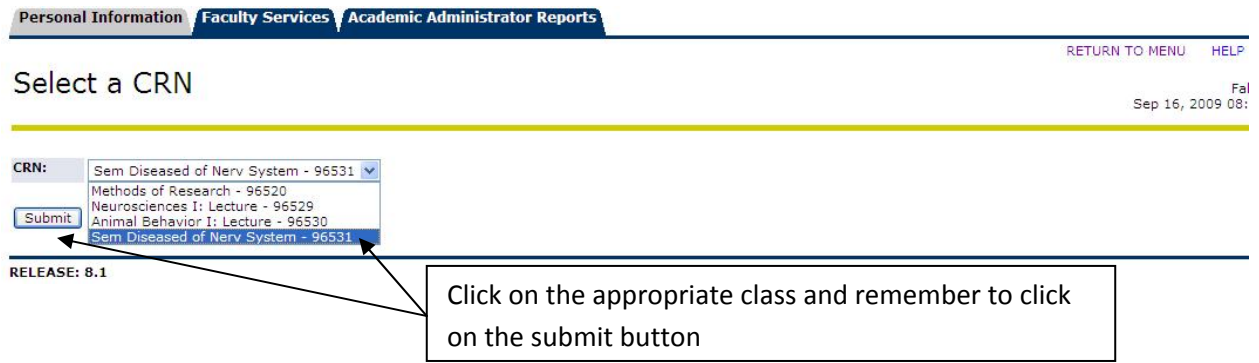

After clicking on the submit button you will be returned to the Faculty Service Menu. Click on the *Submit Attendance* link and repeat the process for submitting attendance:

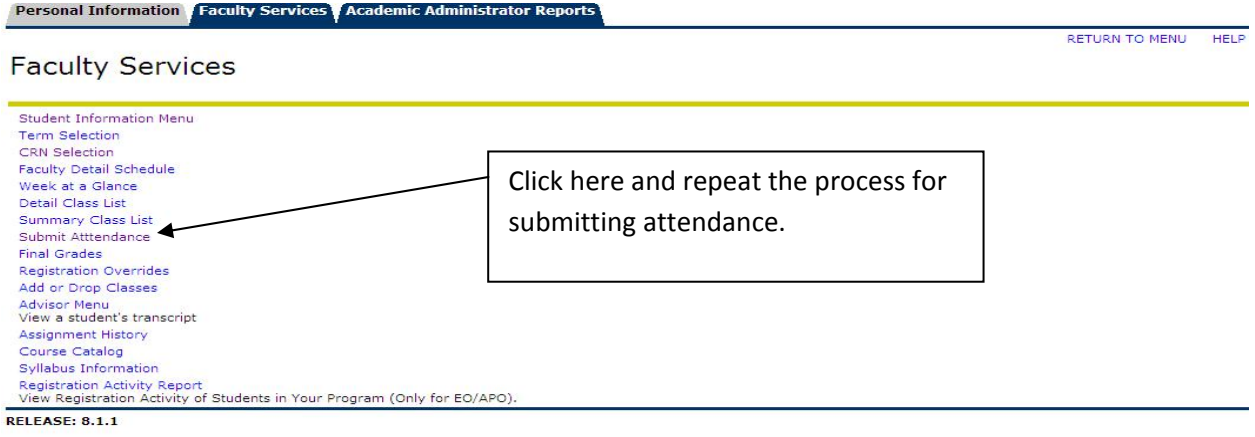